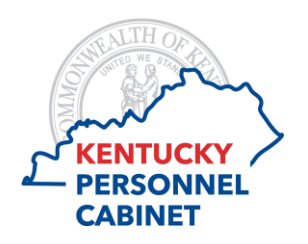

## **W-2 Online Election**

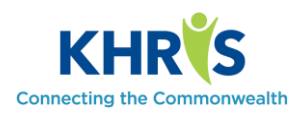

Employees have two options for receiving their W-2 tax statement.

- **1. Electronic format via KHRIS Employee Self-Service (ESS).** Available in ESS as soon as the file is generated and posted by the Personnel Cabinet. This version allows employee to access and save/print it at any time.
- **2. Paper format via the U.S. Postal Service.**

After the file is generated by the Personnel Cabinet, it is sent to Treasury to process and print, then to Finance to mail. This format can take nearly a week longer to receive. (They will be postmarked by January  $31<sup>st</sup>$ .) Reprints must be requested via ESS.

## **INSTRUCTIONS:**

- $\triangleright$  [How to elect an online W-2](#page-0-0)
- $\triangleright$  [How to view an online W-2](#page-2-0)

## <span id="page-0-0"></span>*Electing an Online W-2*

1. Visit the Personnel Cabinet's website at [https://personnel.ky.gov](https://personnel.ky.gov/) and click on the **KHRIS Login** link.

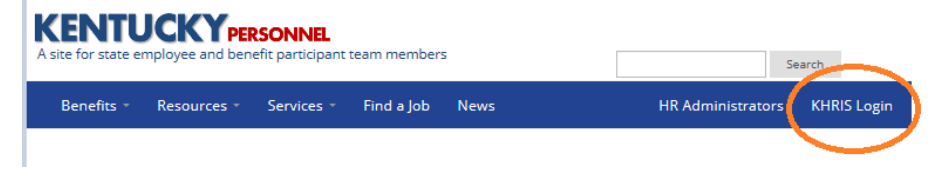

2. Log into KHRIS using your **KHRIS User ID** and **Password**.

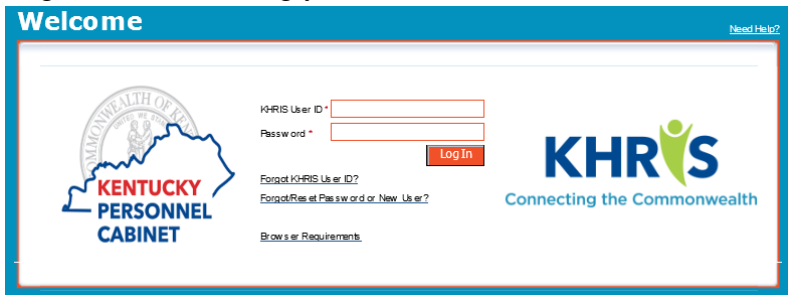

3. Click on the **Election for Online W-2** tile.

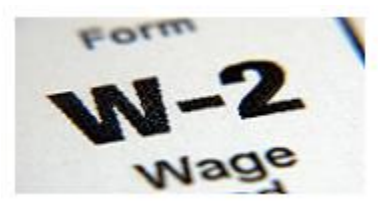

Election for Online W-2

Elect to receive your W-2 online

4. The election screen appears. Click on the **New Election** button.

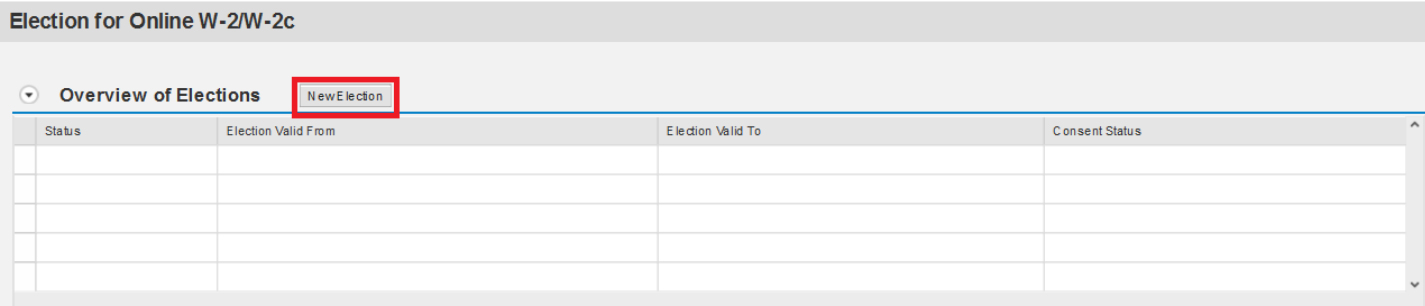

5. The election screen for the current period appears. Click on the **Receive W-2 online** button.

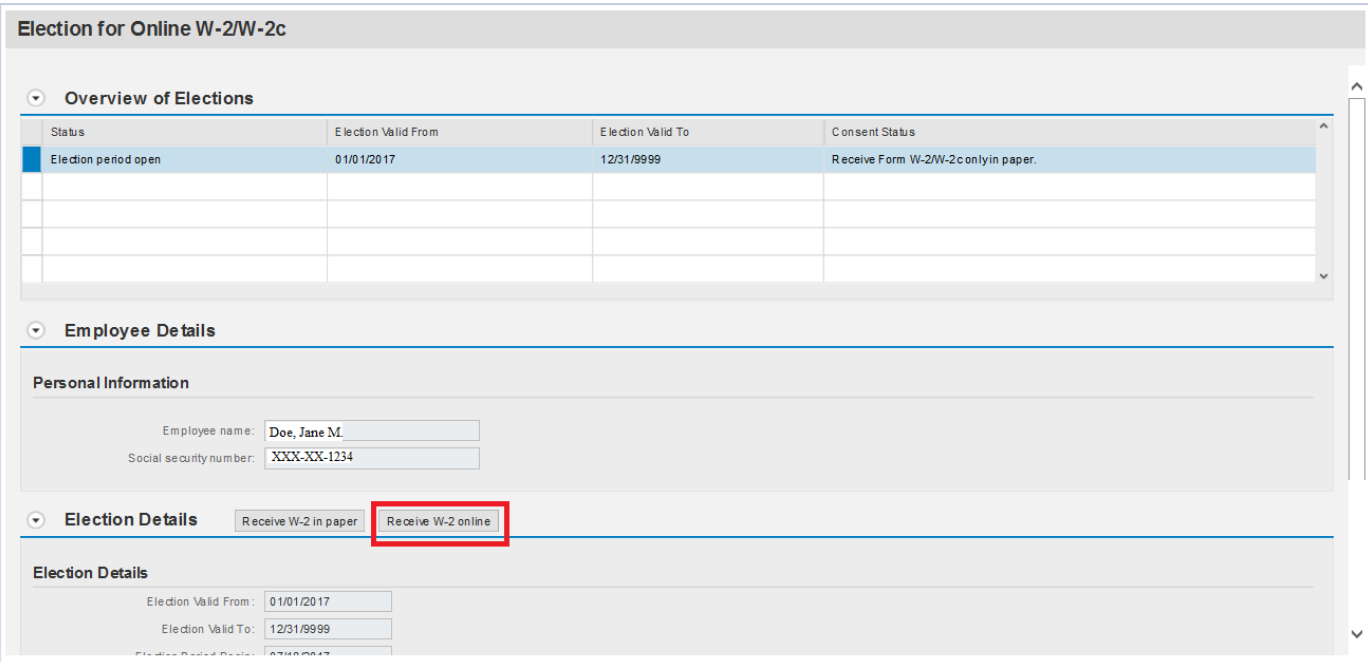

6. The confirmation screen appears. Click **OK** to proceed with this election.

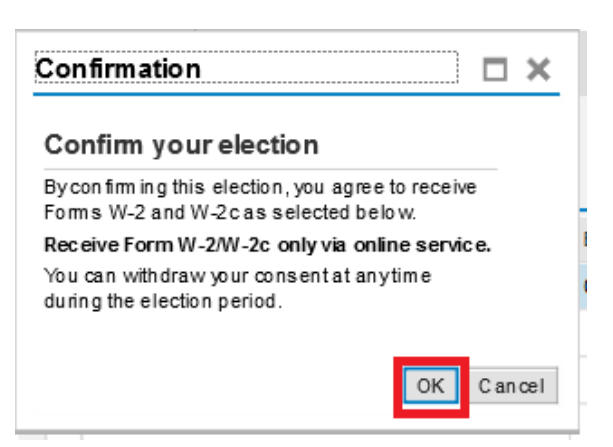

7. Your election is successfully saved.

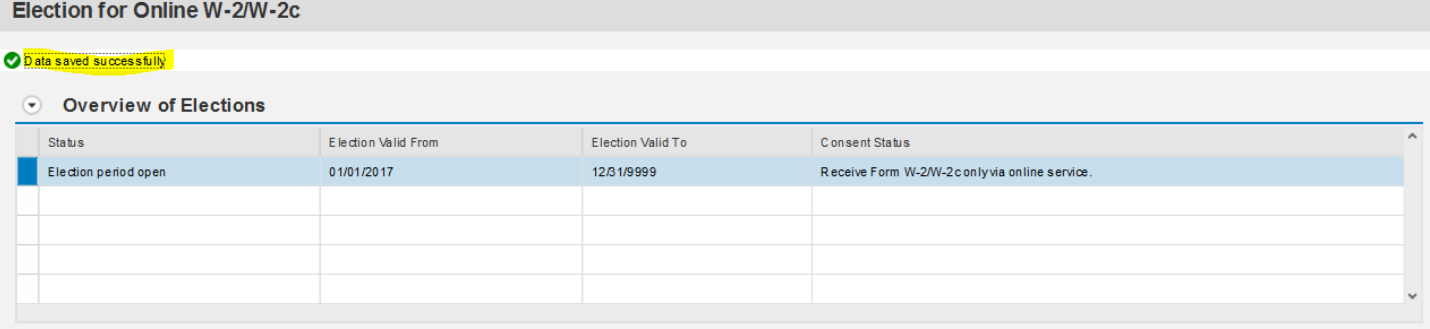

In the event that you need to revert to the paper format, follow these same steps but select the **Receive W-2 in paper** button on step 5.

## <span id="page-2-0"></span>*Viewing an Online W-2*

1. Visit the Personnel Cabinet's website at [https://personnel.ky.gov](https://personnel.ky.gov/) and click on the **KHRIS Login** link.

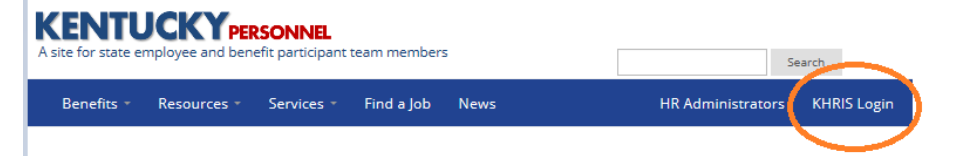

2. Log into KHRIS using your **KHRIS User ID** and **Password**.

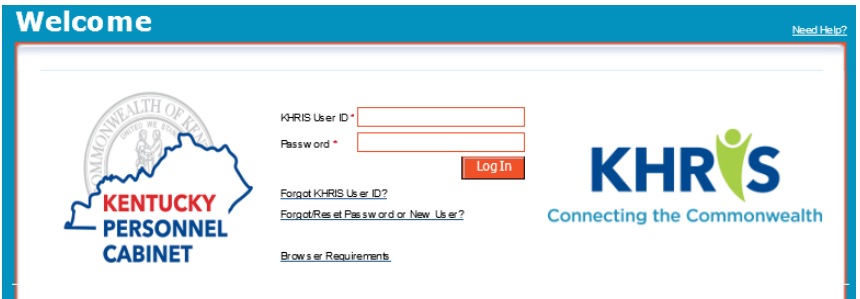

3. Click on the **Online W-2** tile.

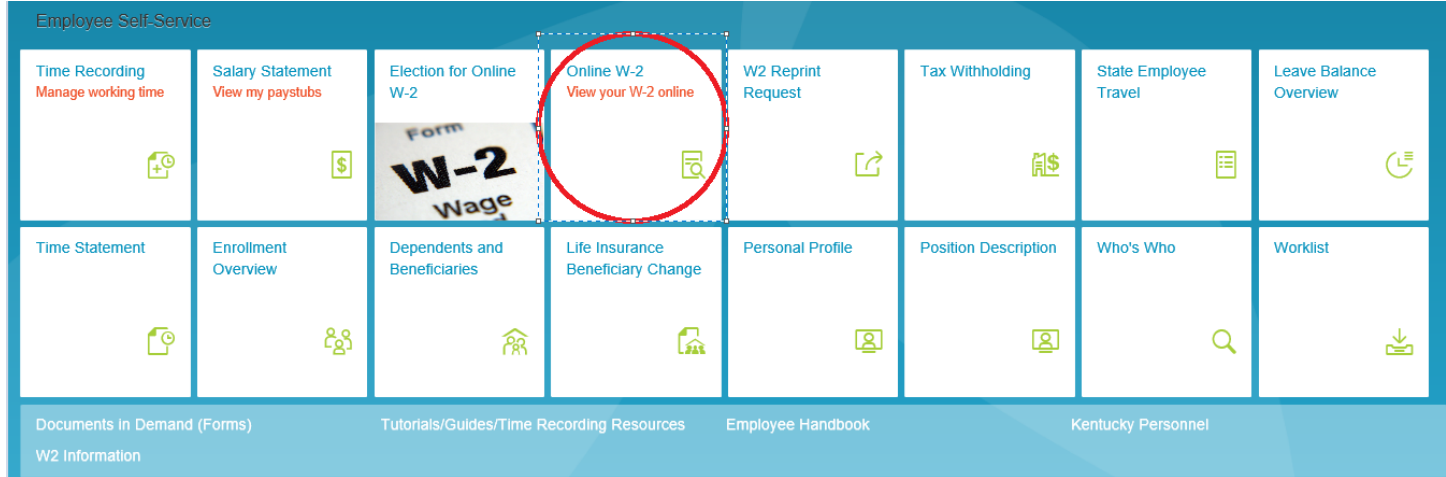

4. The forms screen appears.

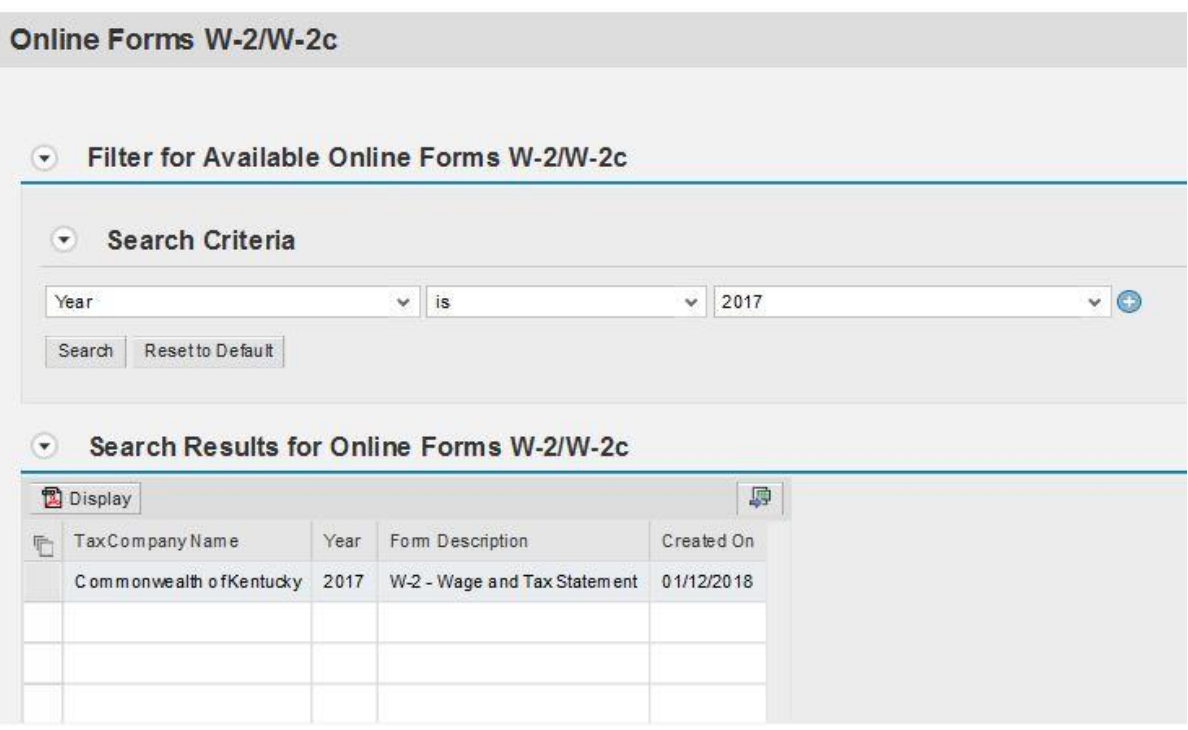

5. Click on the desired **tax year** line. Then click the Display button.

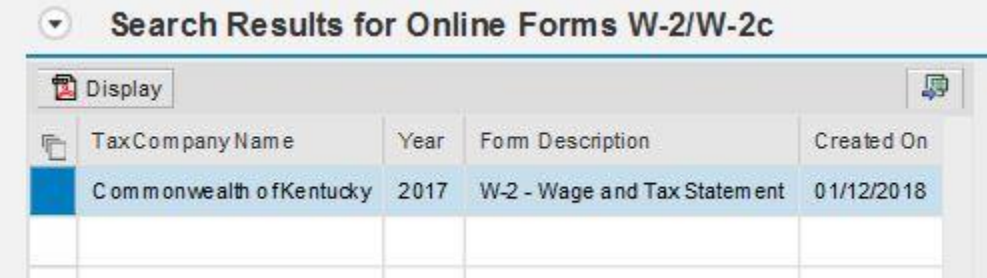

You will be prompted to re-enter your password to view the form.

6. The W-2 displays below.

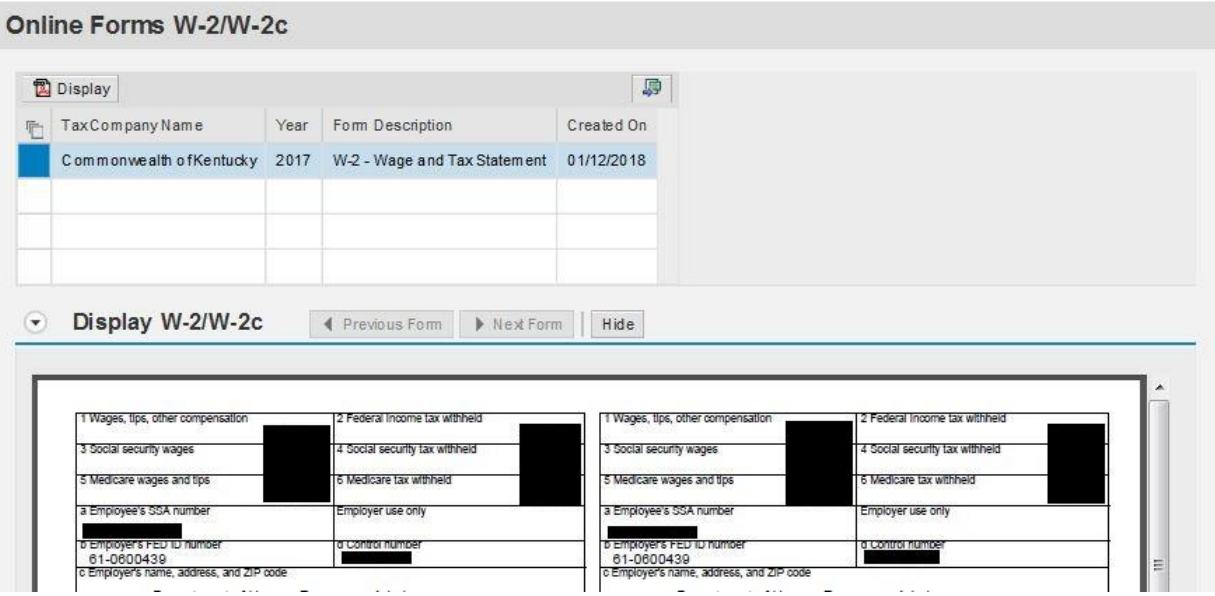

Once the form is displayed, you can hover over the PDF and a screen will appear allowing you to save a copy and/or print.

NOTE: Once you make an online election, it will remain in effect unless you make a change. If you were to make a change in the future, only the years where an online election was made, will be available in this list.